Студ. А. Н. Гусакова Науч. рук. доц. О. А. Новосельская (кафедра информатики и веб-дизайна, БГТУ)

## СОЗДАНИЕ ЗD-ОБЪЕКТОВ СРЕДСТВАМИ **ADOBEPHOTOSHOP**

В данной работе будет рассмотрен процесс создания 3Dмоделей в программе AdobePhotoshop.

В программе имеется несколько способов создания 3Dобъектов. Самый простой способ - использовать готовые решения, с помощью меню 3D – Новая фигура из слоя. Дальше можно выбрать фигуру из предложенных наборов. Существует два типа наборов фигур: примитивы (рисунок 1), в основе которых лежат геометрические фигуры, и сложный набор (рисунок 2), который содержит небольшой и слегка странный перечень дополнительных моделей.

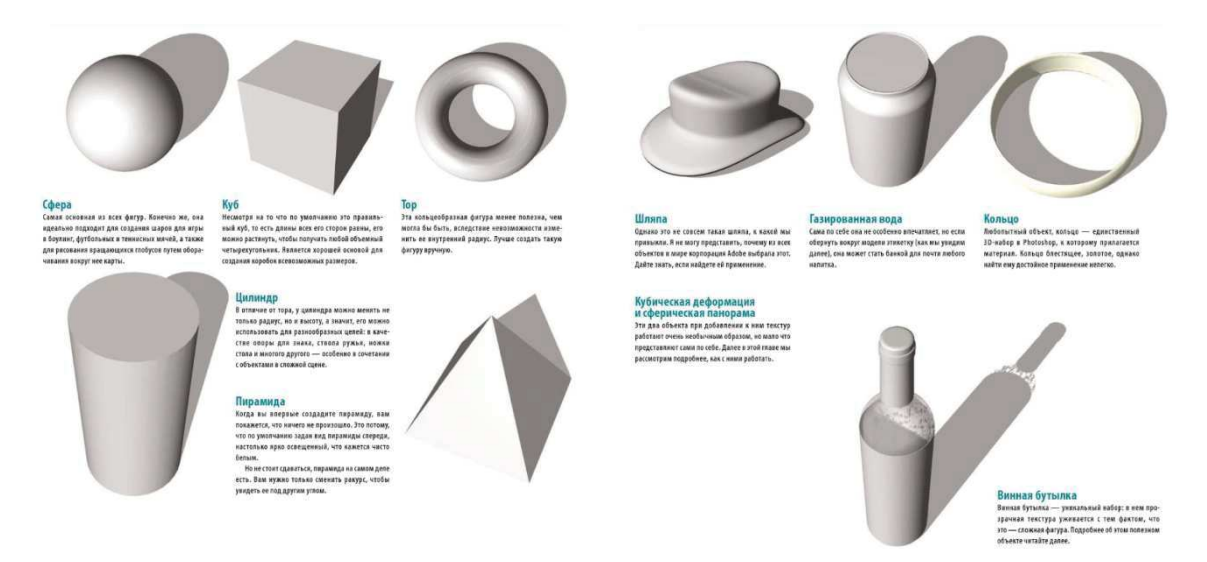

### **Рисунок 1 – Набор примитивов Рисунок 2 – Н**

Рисунок 2 – Набор сложных фигур

Второй способ – это создать собственные 3D-объекты.

Программа Adobe Photoshop позволяет создавать множество разнообразных базовых 3D-объектов с использованием 2D-слоев в ка-Hectre ochord.

Способы создания 3D-объектов:

- Преобразование двухмерных слоёв в трехмерные открытки.
- Оборачивание 2D-слоя вокруг  $3D$ -объекта.

• Создание 3D-сетки из содержимого в градациях серого, сохраненного в 2D-изображении [1]. В данной работе более подробно рассмотрен последний способ создания. На основании проведенного

#### Секция информационных технологий

анализа литературных источников [2] для создания 3D-объектов таким способом необходимо действовать по следующему алгоритму. Все 3D-объекты, которые будут впоследствии создаваться, вначале должны быть нарисованы в программе Adobe Photoshop в градациях серо- $\overline{10}$ .

Создание 3D-сетки происходит по следующему алгоритму: глубинное измерение рассчитывается программой в зависимости от степени освещённости участка исходного изображения. Светлые участки преобразуются в возвышенности, а тёмные - во впадины. Т.е. чем темнее цвет, тем больше будет вмятина в 3D-объекте, и наоборот, чем светлее - тем больше это место будет возвышаться на 3D-объекте. Так формируется карта глубины. Затем эта карта накладывается на одну из 6 возможных фигур (плоскость, двухсторонняя плоскость, сплошная экструзия, двухсторонняя сплошная экструзия, сфера, цилиндр), которая и задаёт тип получаемой 3D-сетки. В данном исследовании были созданы все 6 возможных фигур.

Для создания 3D-объекта сначала необходимо создать заготовку (рисунок 3). Лля создания 3D-объекта на основе фигуры Плоскость в палитре 3D-объектов, необходимо установить следующие настройки  $(\text{рис  

9000000001).$ 

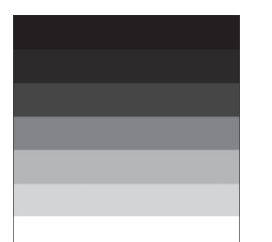

Рисунок 3 - Заготовка

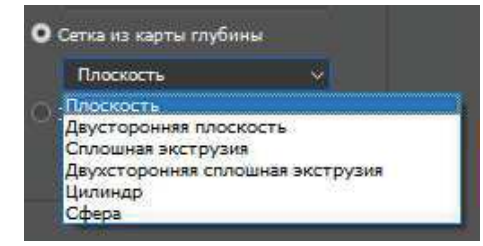

Рисунок 4 – Настройка палитры **3D-объектов** 

В итоге получилась следующая модель (рисунок 5). Видно, что более темные цвета посажены глубже, а более светлые наоборот более выдвинуты вперед.

Для создания 3D-объекта на основе фигуры Двусторонняя плоскость в палитре 3D-объектов выбираем аналогичный пункт меню (рисунок 4) в результате которого получится модель, представленная на рисунке 6.

Создание 3D-объекта на основе настроек Сплошная экструзия в палитре 3D-объектов получится модель в виде лестницы (рисунок7), а двусторонней сплошной экструзии - рисунок 8.

Секция информационных технологий

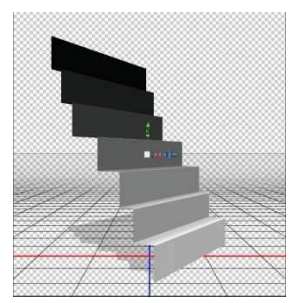

**Рисунок 5 – Образование фигуры из плоскости** 

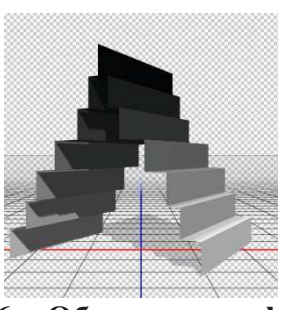

Рисунок 6 – Образование фигуры на **основе двусторонней плоскости** 

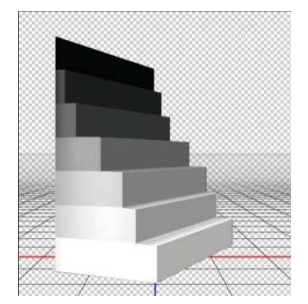

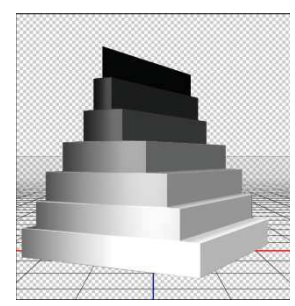

**Рисунок 7 – Образование фигуры методом экструзии** 

**Рисунок 8 – Образование фигуры на основе двусторонней экструзии** 

Образование объектов на основе цилиндра представлено на рисунке 9. Образование 3D-объекта из сферы позволяет получить необычную фигуру (рисунок 10).

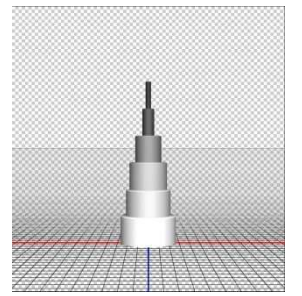

**Рисунок 9 – Образование фигуры из цилиндра** 

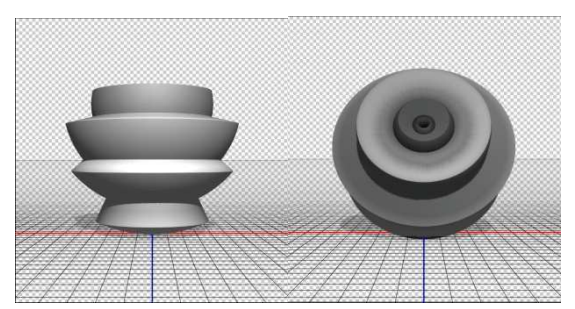

Рисунок 10 – Образование фигуры из сферы

По сравнению с другими программами, предназначенными для создания 3D-моделей, например 3dsMAX, программа AdobePhotoshop обладает довольно скудными возможностями, но его возможностей вполне хватает для создания не особо сложных деталей и их визуализации. А если уже потребуется создать более сложные и детализированные модели, то тут уже стоит обратить к программам, которые для этого предназначены.

### ЛИТЕРАТУРА

1. ФотошопМастер [Электронный ресурс] / ФотошопМастер –  $2007.$  – Режим доступа: https://photoshop-master.ru/articles/basics a/ sozdanie-slojnyih-3d-obyektov.html –  $\text{ar}$ a nocryna: 01.04.2018.

2. AdobePhotoshopCC | Справочные статьи, руководства и обучающие материалы [Электронный ресурс] / Справка по фотошо- $\n T_V - 2016. -$  Peжим доступа: https://helpx.adobe.com/ru/photoshop/using/ creating-3d-objects-animations-photoshop.html- Дата доступа: 01.04.2018.

УДК 004.921

Студ. О. М. Карпач Науч. рук. доц. О. А. Новосельская (кафедра информатики и веб-дизайна, БГТУ)

# **ИСПОЛЬЗОВАНИЕ JSX-СКРИПТОВ ДЛЯ СОЗДАНИЯ ИЗОБАРЖЕНИЙ**

Цифровое изображение - графическая форма представления данных, предназначенная для зрительного восприятия [1]. Для того чтобы процесс создания изображения не занимал много времени дизайнеры используют средства автоматизации, такие как макросы или сценарии. Многие графические редакторы поддерживают внешнюю автоматизацию посредством сценариев. В ОС Windows можно использовать языки сценариев, поддерживающие технологию автоматизации COM, например сценарий VBScript. В MacOS можно использовать такой язык, как AppleScript. Эти языки не являются межплатформенными, но могут контролировать многие приложения, такие как AdobePhotoshop, AdobeIllustrator. Однако на любой из платформ для написания сценариев можно использовать язык программирования JavaScript, а сам сценарий называется JSX-скрипт.

Для упрощения написания JSX-скриптов нужно понимать DOM (рисунок 1), которая является программным интерфейсом и необходима для получения содержимого изображений, созданных в графическом редакторе AdobePhotoshop. Однако всё это позволяет быстро получить качественно-обработанные изображения.

Основными преимуществами JSX-скриптов являются:

- интерактивность;
- динамичность;
- работа с очередью событий;